# Content Server Staff Files User Guide Accessing Your Own Staff File

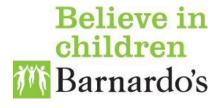

Your Staff Files are the area on Content Server where People related documents can be stored. The permissions for these areas are strictly controlled to make sure that only those who should have access to them can view or edit the contents. Access permissions are managed by People section.

**Note:** Some information may be deemed by People section as too sensitive for storage in Staff Files.

This guide describes the structure of a Staff File, what parts of it can be accessed by which people, and how you can access your own staff file.

#### Structure of a Staff File

All staff files have the same structure. This consists of a series of File Dividers used to store particular documents and forms. The complete list of file dividers in a staff file is shown below.

| <u>Type</u> | Name ↑                 |
|-------------|------------------------|
|             | <u>CPT Forms</u>       |
| -R          | Employee Relations     |
|             | Employment             |
| -R          | <u>Health</u>          |
|             | Learning & Development |
| -R          | Post Employment        |
|             | Pre-Employment         |
| R           | Supervisions & PDP     |

**Note:** When you open a staff file you will probably not see all of these file dividers. Some of them are only visible to particular individuals, as detailed in the next section.

#### **Access Permissions for Staff Files**

Access to a staff file is strictly controlled by permissions. Line Managers and Grandparent Managers can see the whole of a file for someone they manage whereas an individual can only access their own **Learning & Development** and **Supervisions & PDP** file dividers. Below is a table showing access permissions in more detail.

|              |         |     | Service                | Grandpare     | Line        | Individual      |
|--------------|---------|-----|------------------------|---------------|-------------|-----------------|
| File Divider | Payroll | L&D | Specific<br>Groups, eg | nt<br>Manager | Manag<br>er | member of staff |

|                       |   |   | CSM |          |          |          |
|-----------------------|---|---|-----|----------|----------|----------|
| CPT Forms             | ✓ | Х | ✓   | <b>√</b> | ✓        | Х        |
| Employee<br>Relations | Х | Х | ✓   | <b>√</b> | <b>√</b> | Х        |
| Employment            | Х | Х | ✓   | <b>√</b> | ✓        | Х        |
| L&D                   | Х | ✓ | ✓   | <b>√</b> | ✓        | <b>✓</b> |
| Post Employment       | Х | Х | ✓   | <b>√</b> | ✓        | Х        |
| Pre-Recruitment       | Х | Х | ✓   | <b>√</b> | ✓        | Х        |
| Supervisions & PDP    | Х | Х | ✓   | <b>√</b> | <b>√</b> | <b>~</b> |

## **Accessing Your Staff File**

You can access your staff file from a link provided by a running a report in Content Server. To do this:

- Start Content Server
- Choose Reports from the Personal menu
- Click on the LiveReports tab

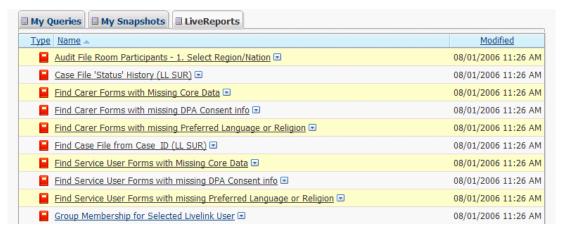

- Scroll down to the report called Staff files My Staff File (Role Subject) S
- Click on this report

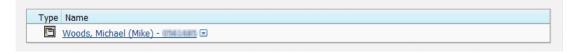

This is the link to your staff file. Clicking on the link will open the staff file, e.g.

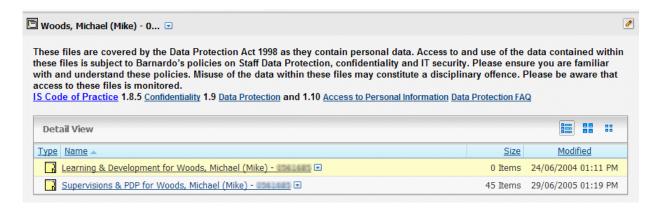

**Note:** As shown above, the subject of a staff file can only see the **Learning & Development** and **Supervisions & PDP** folders (see the section on access permissions). The links just above the folders lead to relevant areas of the Barnardo's policies and procedures documentation.

## Adding your Staff File to your Favorites

To make the process of accessing your staff file quicker you can add your staff file to your Content Server Favorites. To do this, first run the LiveReport to find the link to your staff file, as detailed above. Then:

Choose Add to Favorites from the Function button for the Staff File link

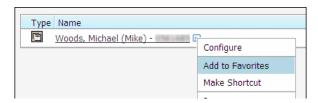

This will add your staff file to your Content Server Favorites. To access your Staff file once you have added it as a favourite, click on the **Favorites** link on the **Personal** menu (highlighted in red below).

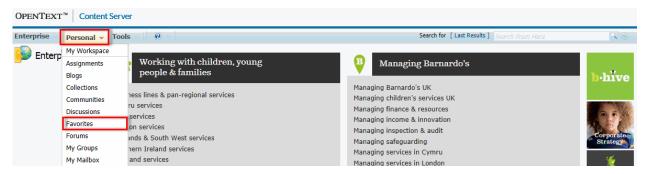

The link to your staff file will be amongst any other Content Server Favorites you may have added. You can access your staff file at any time by clicking on this Favorite.

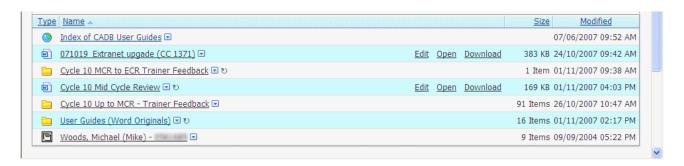

**Note:** Using Content Server Favorites is covered in more detail in the user guide entitled "Quick Navigation with Favorites".

## Saving Documents to your Staff File

Saving a document to your staff file is exactly the same as saving a document to any other folder within Content Server. For help on saving documents, see the user guide entitled "Saving New Documents".

**Note:** You cannot delete anything from a Staff File. If you need something deleting from a staff file then contact People section for advice.